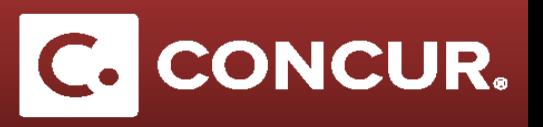

## **Logging in as a Sponsored Guest**

1. Sponsored Guest: Once you have received the email provided by your sponsor (see a sample of the email that you should have received), **click** on the link to access your new Concur Account.

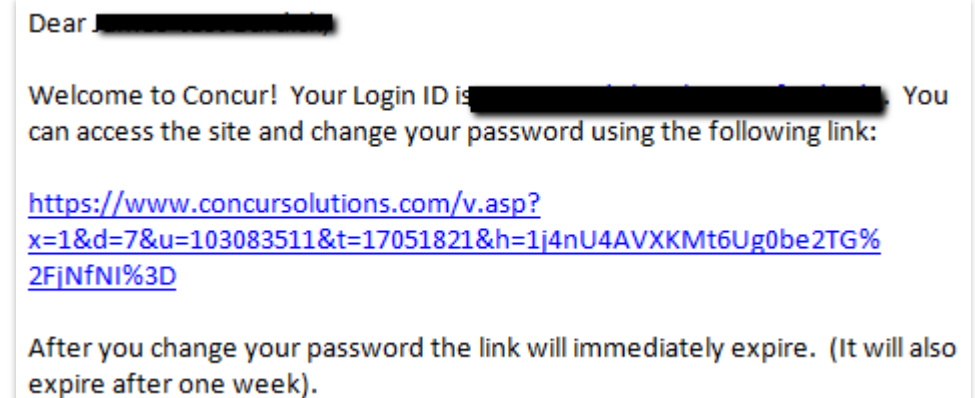

**Note:** If you fail to log in within 1 week of receiving the email, your link will expire. If this happens, contact your Sponsor at SLAC and let them know. They will send you back your login and a new temporary password that you can use to log in at [www.concursolutions.com.](http://www.concursolutions.com/)

2. **Accept** the Privacy Agreement, and then create a new password.

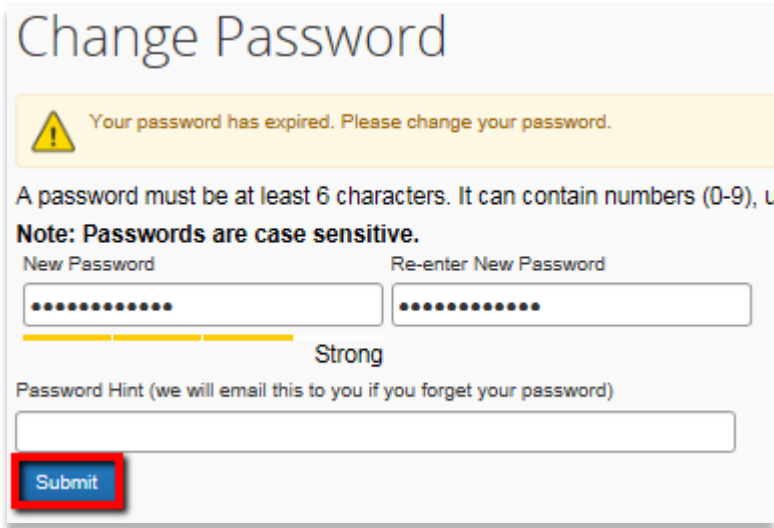

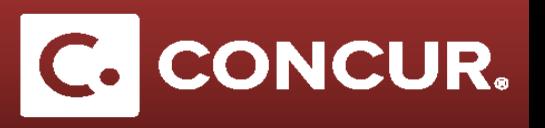

- 3. The first thing to do as a Sponsored Guest is to **add** your bank information to your account.
	- a. Go to *Profile > Profile Settings > Bank Information.*
	- b. Fill out all required information, and **click** *Save and Agree*.

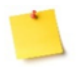

**Note:** You can only do this for a United States bank account. If you do not have one, you will need to contact your sponsor about *[Alternative Reimbursement Methods](https://travel.slac.stanford.edu/files/Alternative-Reimbursement-Methods.pdf)*.

- 4. Proceed to **add** your Sponsor as your delegate to allow them to prepare expense reports on your behalf.
	- a. From the home page go to the *Profile* dropdown and **click** on *Profile Settings.*

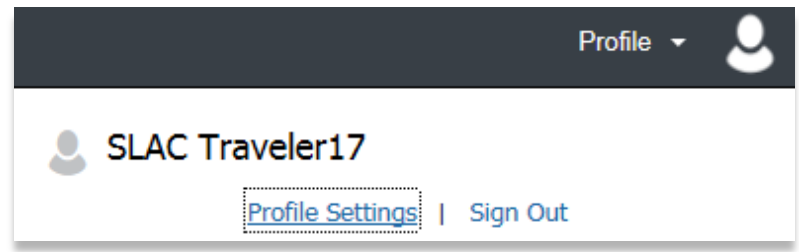

b. **Click** *Expense Delegates*, then **click** *Add* to select a new delegate.

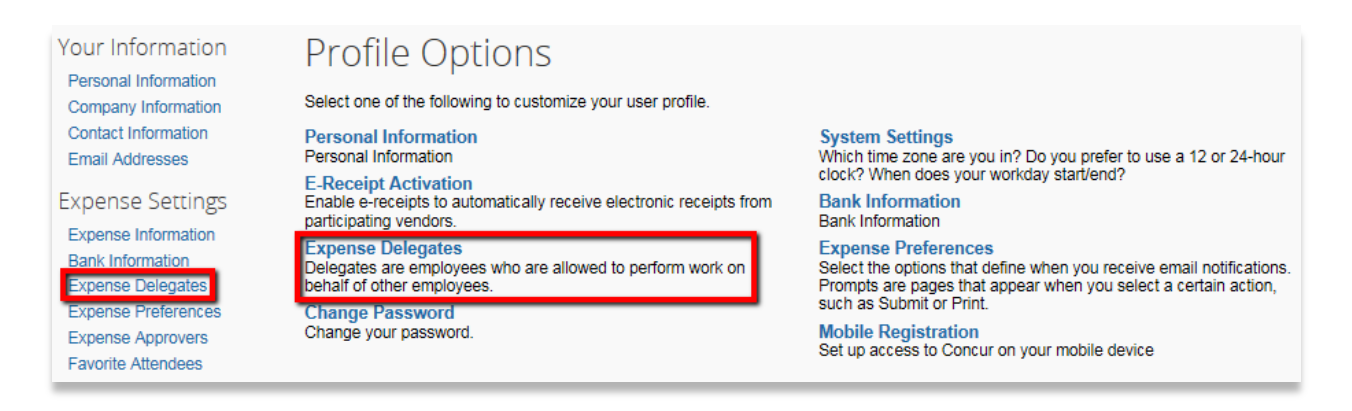

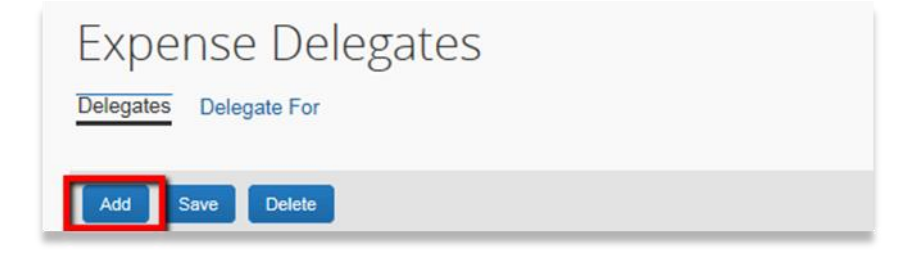

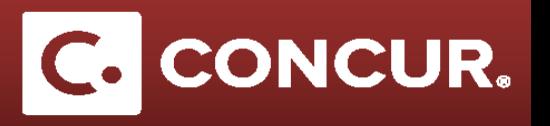

c. Type in your delegate's or admin's name in the search bar that pops up and **select** the name.

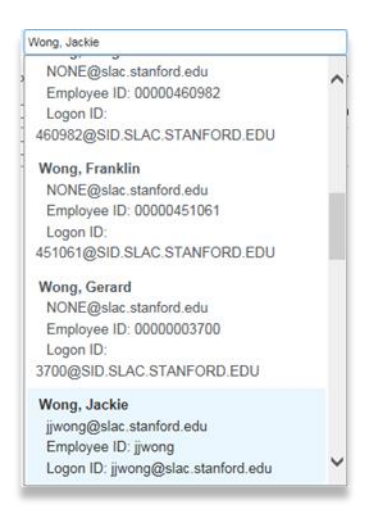

d. Specify which tasks the delegate can perform on your behalf by **checking** all the appropriate check boxes.

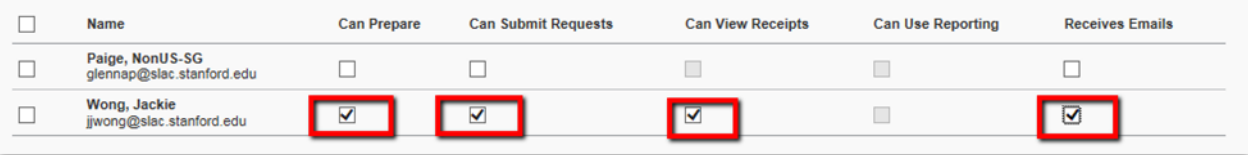

e. **Click** *Save* to complete the process.

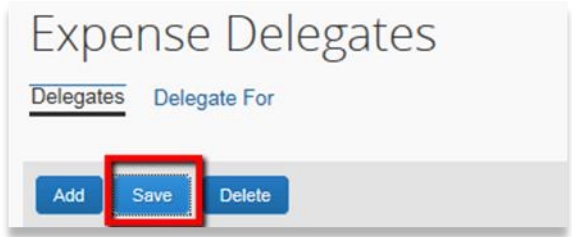